## **UNT BRIDGE**

## **How To Change Your Default Language on Bridge**

**NOTE:** Changing the default language on Bridge **DOES NOT** change the course language. It will only

change the Bridge Platform and Certificates.

**STEP 1:** Navigate to the Apps & Settings bar on the bottom left corner of the screen, and click on the gear icon. This will open the Apps & Settings banner.

**STEP 2:** Once the Apps & Settings banner is open, navigate to the language drop-down box and click on your language of choice. This should update the default language.

**STEP 3:** In case the language did not update, refresh your Bridge or clear your cache.

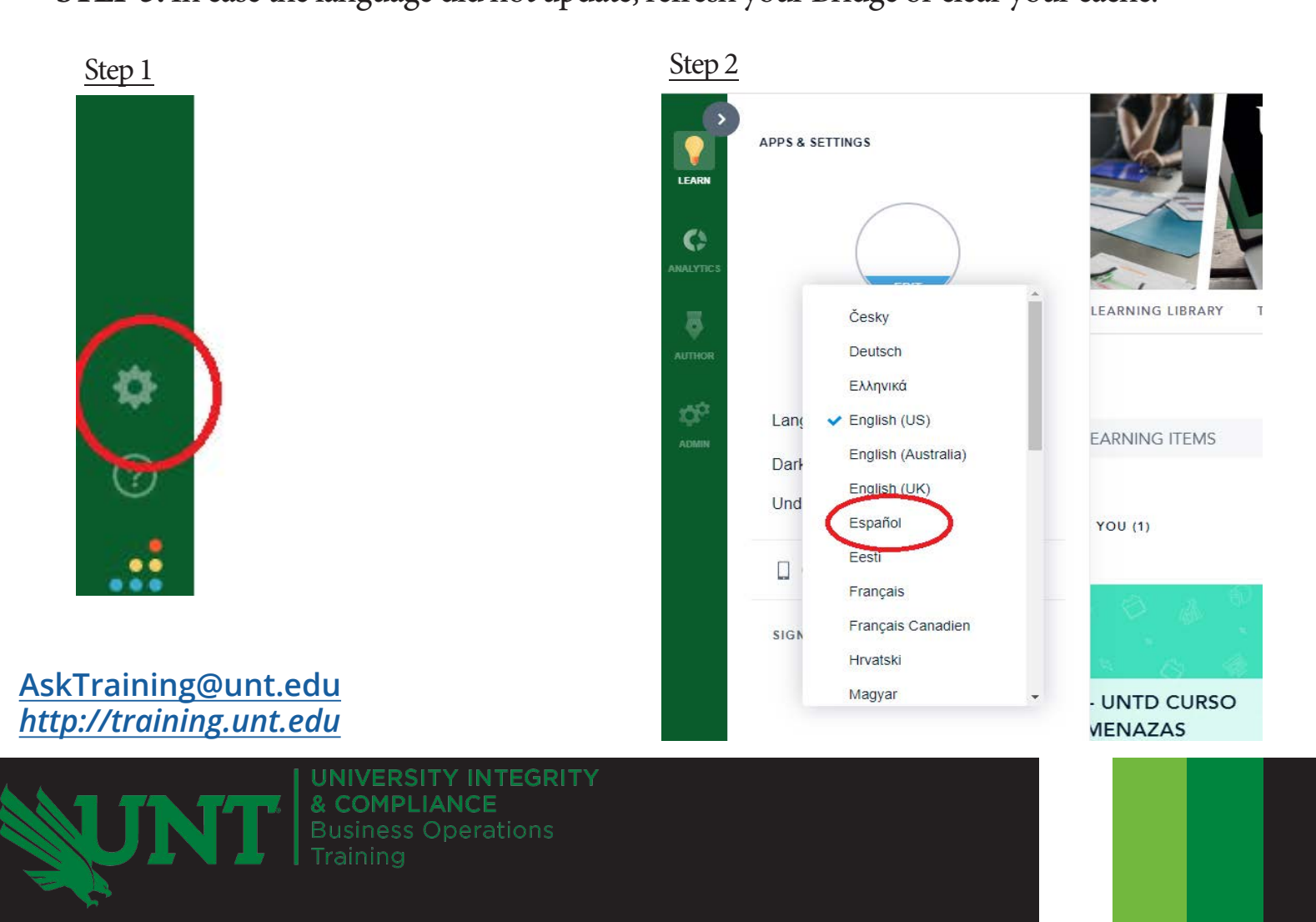